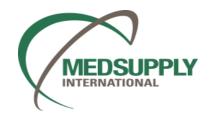

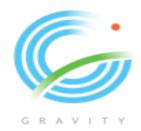

## GRAVITY GUIDE FOR SUPPLIERS

### **TABLE OF CONTENTS**

- 1. INTRODUCTION
  - Accessing the platform
  - Creating Board
  - Selecting Tiles
  - Downloading PDF Purchase Order
- 2. SUPPLY
  - PO control
  - Vendor Shipment Booking
  - Vendor Document Hub
- 3. ADDITIONAL FUNCTIONALITY
  - Search
  - Research Center

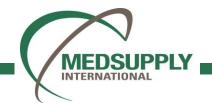

### **Accessing Gravity Platform**

As part of the onboarding process, you will receive an activation email within your inbox. This will contain the URL, your username, and a link to create your password. It is important that your login is unique to you and is not to be shared with others.

- 1. You will receive an email within your Inbox inviting you to activate your account and set your password. Please be sure to check your junk/spam folder if the email does not appear within your inbox.
- 2. Click 'Activate Account'.
- 3. You will be directed to the Gravity URL and asked to create your password.
- 4. Enter your username and password in their respective fields on the left-hand side of the screen. Once username and password have been entered click the 'Sign In' button to gain access.

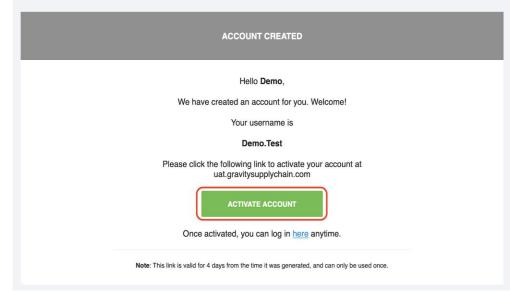

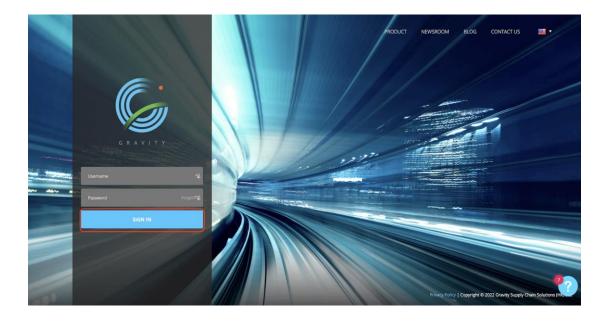

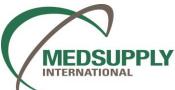

### **Creating Board**

A Board refers to the configurable view of functionality that is presented on the homepage to the user at one time.

#### Configuring your Board:

1.When you first log into the platform, you will see a blank white screen with the message 'Welcome to your new Board!'. 2.Select the gear icon on the top left-hand side of the screen

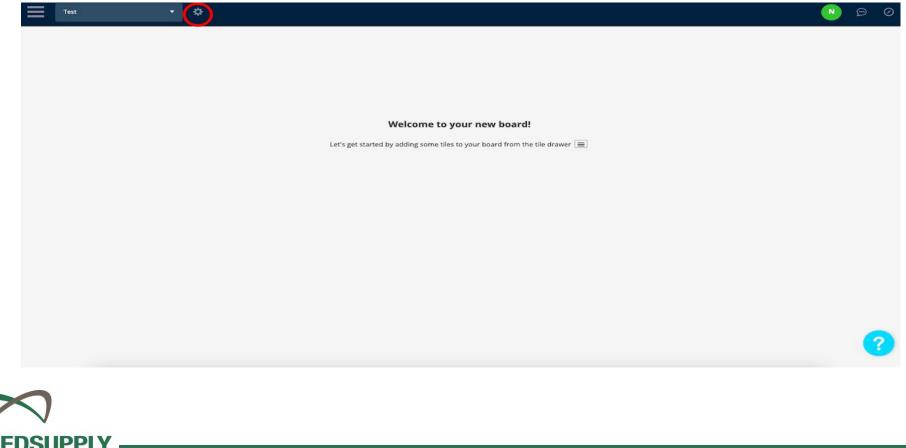

### **Creating Board**

- 3. Editing your Board Edit the name of your Board by entering it in the Board name field and selecting the 'Save' button below the field.
- 4. Deleting a Board To delete a Board that you have created click 'Delete Board'.

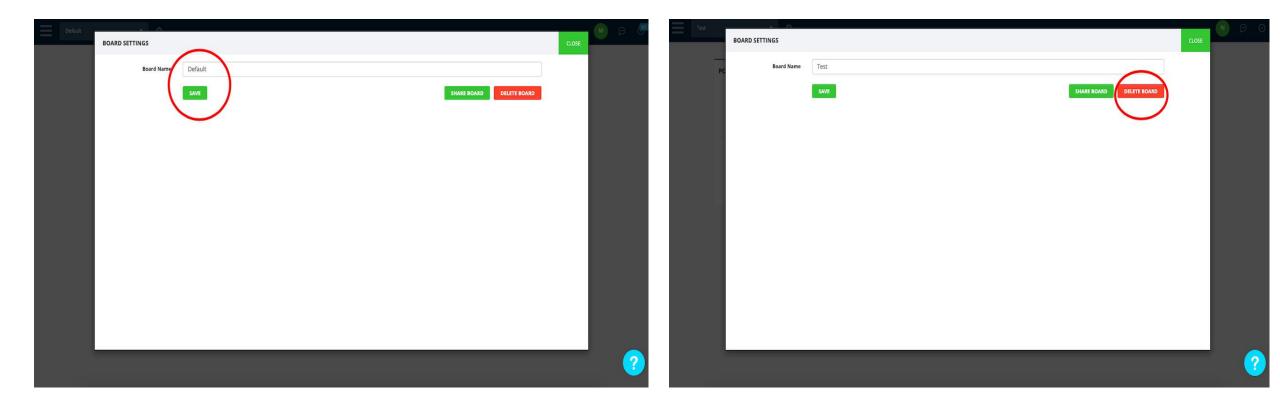

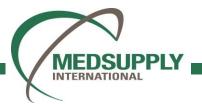

### **Selecting Tiles**

| Welcome to your new board!<br>Let's get started by adding some tiles to your board from the tile drawer 🔳 | A<br>na<br>Ti<br>1.<br>pa |
|----------------------------------------------------------------------------------------------------|---------------------------|
| Search Tiles Q = Tex * *                                                                                  |                           |
| G R A V I T Y                                                                                             |                           |
| SOURCE                                                                                                    |                           |
| SUPPLY Welcome to your new board!                                                                         |                           |
| TRANSPORT       Let's get started by adding some tiles to your board from the tile drawer                 |                           |
|                                                                                                    |                           |
| Secover discover                                                                                          |                           |
| <b>0</b> ?                                                                                                |                           |
| MEDSUPPLY                                                                                                 |                           |

• \$

INTERNATIONAL

Adding Tiles to your Board - Once your Board is named and created, then you need to select which Tiles to add to your Board:

1. Select the 3-x line icon on the top left of the page.

2. The Tile Drawer will open displaying Gravity Apps. Supplier may use below set of Tiles:-

- Supply A set of Tiles capturing order activity to the point of vendor shipment booking.
- Discover A set of Tiles capturing visibility, analytics and insights.

### **Selecting Tiles**

Open the Tile Drawer, select the Supply App and toggle the below 3 Mandatory tiles to your board The user can also search for the Tile using the search function at the top of the Tile Drawer

1. PO Control

IN

- 2. Vendor Shipment Booking
- 3. Vendor Document Hub

| MEDSUPPLY                     | PO CONTROL | 0<br>0<br>0 | VENDOR SHIPMENT BOO | OKING     | VENDOR DOCUMENT HUB | 0<br>0<br>0 |
|-------------------------------|------------|-------------|---------------------|-----------|---------------------|-------------|
| INTERNATIONAL                 | 31         | AWAITING    | 0                   | DUE       | 119                 | AWAITING    |
| SUPPLY ^                      | 0          | REJECTED    | 0                   | LATE      | 0                   | PARTIAL     |
| Allocation                    |            |             | 34                  | EXCEPTION |                     |             |
| PO Control                    |            |             |                     |           |                     |             |
| PO Control Authorization      |            |             |                     |           |                     |             |
| PO Management                 |            |             |                     |           |                     |             |
| Priority                      |            |             |                     |           |                     |             |
| Vendor Document Hub           |            |             |                     |           |                     |             |
| Vendor Shipment Booking       |            |             |                     |           |                     |             |
| Vendor Shipment Booking (POC) |            |             |                     |           |                     |             |
| TRANSPORT                     |            |             |                     |           |                     |             |
| INVENTORY                     |            |             |                     |           |                     |             |
| a •                           |            |             |                     |           |                     |             |

### **Downloading PDF Purchase Order**

- 1. Prior accepting/rejecting the PO lines on the PO Control Tile, Vendor can retrieve the PDF Version of the Purchase Order from the Vendor Document Hub Tile
- 2. Click the "Vendor Document Hub" tile > click "search" > choose the relevant PO > download the PDF PO copy
- 3. Any additional documents such as Labels, Shipment guidelines etc can also be uploaded by MedSupply team and the Vendor can download the files from here

| VENDOR | DOCUMENT HU | JB                                       |         |               |      |                                |     | You are cu    | rrently signe  | d onto a UAT site          |              |        |             |                              |            | crc                   | OSE |
|--------|-------------|------------------------------------------|---------|---------------|------|--------------------------------|-----|---------------|----------------|----------------------------|--------------|--------|-------------|------------------------------|------------|-----------------------|-----|
|        |             |                                          |         |               |      | SEARCH                         | -   |               | •              | Awaiting                   | Partial      | Full s | et          |                              |            |                       |     |
|        | Customer    | Vendor                                   | Factory | Order Number  | Drop | Vendor<br>Booking<br>Reference | HBL | Container No. | Invoice<br>No. | Origin<br>Country          | POL          | Mode   | Ship Date   | Status                       | Аррі       | Full set              |     |
|        | MedSupply   | Reliance<br>Medical<br>Ltd               |         | 2102-00000247 | 1    | VEN-<br>16701                  |     |               |                | United<br>Arab<br>Emirates | Jebel<br>Ali | Sea    | 30-Jan-2022 | ✓ Full<br>Set                | ्<br>Penc  | Upload Documents Here |     |
|        | MedSupply   | Largus<br>Pharma,<br>Lda                 |         | NEWTESTLARGUS | 1000 |                                |     |               |                | Portugal                   |              | Sea    |             | <mark>0/0</mark><br>Uploaded | လဲ<br>Penc | Pending Approved      |     |
|        | MedSupply   | Galentic<br>Pharma<br>(India)<br>Pvt Ltd |         | PO 567890     | 1    |                                |     |               |                | Afghanistan                |              | Air    | 11-Jan-2022 | <mark>0/0</mark><br>Uploaded | ে<br>Penc  | PO-MIF-2204-508.pdf   | ••• |
| 1      |             |                                          |         |               |      |                                |     |               |                |                            |              |        |             |                              |            | 1                     |     |

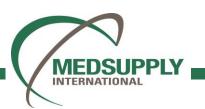

### **PO Control – Accepting or Rejecting PO**

| PO Control X             | Test |            |          |              |          | Ø        |
|--------------------------|------|------------|----------|--------------|----------|----------|
| <b>G</b> RAVITY          |      |            |          | -            |          |          |
| * <b>9</b>               |      | PO CONTROL | :        |              |          |          |
|                          |      |            |          |              |          |          |
|                          |      | 70         | AWAITING |              |          |          |
| PO Control               |      | 0          | REJECTED |              |          |          |
| PO Control Authorization |      |            |          |              |          |          |
| 🌏 transport              |      |            |          |              |          |          |
|                          |      |            |          |              |          |          |
|                          |      |            |          |              |          |          |
|                          |      |            |          |              |          |          |
|                          |      |            |          |              |          |          |
|                          |      |            |          |              |          | 0        |
|                          |      |            |          |              |          | ?        |
|                          |      |            |          |              |          |          |
| PO CONTROL               |      |            |          |              | а        | CLOSE    |
| Search                   | b    | SEARCH =   |          | ə 土 awaiting | REJECTED | ACCEPTED |
|                          |      | С          |          | d            |          |          |

Let's use the Keyword Search or Advance Filters to find the record(s) for actions

- 1. Accessing the Tile:
  - a. Open the Tile Drawer, select the Supply App.
  - b. Toggle the PO Control Tile, as shown below. The user can also search for the Tile using the search function at the top of the Tile Drawer.
  - c. Click on the number portion of the Tile or the 3-dot icon on the top right of the Tile.
- 2. Once inside of the Tile, the user will see relevant data.
  - a. There are 3 x tabs, 'Awaiting', 'Rejected' and 'Accepted', representing the various stages of collaboration within the Tile:
    - 'Awaiting' Orders requiring action by the Vendor. Either Acceptance or rejection.
    - 'Rejected' Orders that have been rejected by the Vendor/user.
    - 'Accepted' Orders that have been accepted by the Vendor/user.
  - b. You can search by order, customer or other data using the search bar at the top of the page. Or press 'Search' to return all data.
  - c. You can filter by Customer, Vendor, Factory, Order Number, PO Version, POL, and Mode by selecting the icon to the right of the search bar. Enter in the desired fields then click 'Search'.
  - d. You can export the data contained within the Tile into CSV format by clicking on the export icon shown highlighted below.
  - e. You can drill down into order/item-level detail by selecting the arrow to the left of the customer's name.

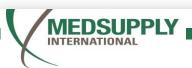

### **Accepting PO**

- 1. Accepting an order within the Tile:
  - a. Within the 'Awaiting' tab, select the appropriate orders.
  - b. Select the check box on the far left of the desired orders.
  - c. Select 'Accept' in the bottom right-hand of the screen.
  - d. Add the required information and comments, click 'Accept'.
  - e. The selected orders will move to the 'Accepted' tab. Under standard configuration, orders will now be visible within the Vendor Shipment Booking tab.

| Search |                   |                    |                              |      | SEARCH                     | Ŧ     |                              |                 |             |               | $\ni$ | ÷              |          |            | AWAITING       | REJECTED      | ACCEPTED  |         | Search        | h                 |                    |                              |      | SEARCH                            |                              |                 |             |               | 91     | 00          |           |           | AWAITING        | REJECTED      | ACCEPT    |
|--------|-------------------|--------------------|------------------------------|------|----------------------------|-------|------------------------------|-----------------|-------------|---------------|-------|----------------|----------|------------|----------------|---------------|-----------|---------|---------------|-------------------|--------------------|------------------------------|------|-----------------------------------|------------------------------|-----------------|-------------|---------------|--------|-------------|-----------|-----------|-----------------|---------------|-----------|
|        | Customer          | Vendor             | Factory                      | Mode | POL                        |       | Original<br>Expected<br>Date | Into DC<br>Date | Order<br>No | PO<br>Version | Drop  | Category       | Priority | Department | PO<br>Quantity | PO<br>Cartons | PO<br>CBM | PC<br>W |               | Customer          | Vendor             | Factory                      | Mode | POL                               | Original<br>Expected<br>Date | Into DC<br>Date | Order<br>No | PO<br>Version | Drop   | Category Pr | riority D | epartment | PO<br>Quantity  | PO<br>Cartons | PO<br>CBM |
| •      | Ridge<br>Clothing | Bombay<br>Exports  | Bombay<br>Exports<br>Factory | SEA  | Wipro<br>SEZ/Ko            | ikata | 02-Sep-2022                  | 23-Oct-2022     | 210359      |               |       |                |          | 400        | 800.00         | 80            | 20.00     | ı       |               | Ridge<br>Clothing | Bombay<br>Exports  | Bombay<br>Exports<br>Factory | SEA  | Wipro<br>SEZ/Kolkata              | Accept Orde                  | ar7             |             |               | >      |             | 4         | 00        | 800.00          | 80            | 20.00     |
|        | Item Code         | Dr                 | rawing Number                | ι    | JPC                        | Size  | Colour                       | Description     | U           | nit Price     | Propo | sed Unit Price |          | Quantity   | Proposed Quan  | tity          | Cartons   |         |               | ltem Code         | e Dra              | wing Number                  | UP   | PC Size                           | -<br>Date Accepted           |                 |             |               |        | hit Price   | Quant     | ity       | Proposed Quanti | iy.           | Carton    |
|        | 1853460           |                    |                              |      |                            | s     | Black                        | Тор             |             | 0.9500        |       |                | 0.0000   | 200.00     |                | 0.00          | 20        | )       |               | 1853460           |                    |                              |      | s                                 | 21-Mar-20<br>Current Load I  |                 |             |               |        | 0.000       | 0         | 200.00    |                 | 0.00          |           |
|        | 1853460           |                    |                              |      | -                          | м     | Black                        | Тор             |             | 0.9500        |       |                | 0.0000   | 200.00     |                | 0.00          | 20        | )       |               | 1853460           |                    |                              |      | М                                 | Comment                      |                 |             |               |        | 0.0001      | 0         | 200.00    |                 | 0.00          |           |
|        | 1853460           |                    |                              |      |                            | L     | Black                        | Тор             |             | 0.9500        |       |                | 0.0000   | 200.00     |                | 0.00          | 20        | )       |               | 1853460           |                    |                              |      | а.,                               | Comment                      |                 |             |               |        | 0.0001      | 0         | 200.00    |                 | 0.00          |           |
|        | 1853460           |                    |                              |      |                            | XL    | Black                        | Тор             |             | 0.9500        |       |                | 0.0000   | 100.00     |                | 0.00          | 10        | )       |               | 1853460           |                    |                              |      | XL                                |                              |                 |             |               |        | 0.0001      | 0         | 100.00    |                 | 0.00          |           |
|        | 1853460           |                    |                              |      |                            | XXL   | Black                        | Тор             |             | 0,9500        | _     |                | 0.0000   | 100.00     |                | 0.00          | 10        | )       |               | 1853460           |                    |                              |      | XXIL                              |                              |                 |             | CANCEL        | ACCEPT | 0.0001      | 0         | 100.00    |                 | 0.00          |           |
| ÷      | Ridge<br>Clothing | Bombay<br>Garments |                              | AIR  | Soekar<br>Hatta<br>Apt/Jak |       | 17-Sep-2022                  | 24-Sep-2022     | 180013      |               | 1     |                |          |            | 100.00         | 100           | 2.00      |         |               | Ridge<br>Clothing | Bombay<br>Garments |                              | AIR  | Soekarno-<br>Hatta<br>Apt/Jakarta | 17-Sep-ZVZZ                  | 24-Sep-2022     | 180013      | _             |        | 1           |           |           | 100.00          | 100           | 2.1       |
| F      | Ridge<br>Clothing | Bombay<br>Garments |                              | AIR  | Soekar<br>Hatta<br>Apt/Jak |       | 17-Sep-2022                  | 24-Sep-2022     | 180014      |               | 1     |                |          |            | 100.00         | 100           | 2.00      |         | $\rightarrow$ | Ridge<br>Clothing | Bombay<br>Garments |                              | AIR  | Soekarno-<br>Hatta<br>Apt/Jakarta | 17-Sep-2022                  | 24-Sep-2022     | 180014      |               | 3      |             |           |           | 100.00          | 100           | 2.0       |
|        | Ridge<br>Clothing | Bombay<br>Garments |                              | AIR  | Soekar<br>Hatta<br>Apt/Jak |       | 17-Sep-2022                  | 24-Sep-2022     | 180015      |               | 1     |                |          |            | 100.00         | 100           | 2 ?       |         |               | Ridge<br>Clothing | Bombay<br>Garments |                              | AIR  | Soekarno-<br>Hatta<br>Apt/Jakarta | 17-Sep-2022                  | 24-Sep-2022     | 180015      |               | ä      |             |           |           | 100.00          | 100           | 2         |

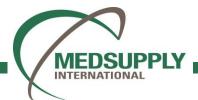

### **Rejecting PO**

| ONTR   | OL                                                                                     | 2             |        |              |              |                                   |                              |                              |                                          |                             |                  |               |           |      |          |             | . C.O.S.       |
|--------|----------------------------------------------------------------------------------------|---------------|--------|--------------|--------------|-----------------------------------|------------------------------|------------------------------|------------------------------------------|-----------------------------|------------------|---------------|-----------|------|----------|-------------|----------------|
|        |                                                                                        | REJECT OR     | DERS   |              |              |                                   |                              |                              |                                          |                             |                  |               |           |      |          | CANCEL      |                |
|        |                                                                                        | Reject Reaso  | n' Rej | ect reason   |              |                                   |                              |                              | S                                        | ame Cargo Ready D           | Date for All     |               |           |      |          |             |                |
|        | Customer                                                                               | Order<br>No   | Drop   | ltem<br>Code | Draw<br>Numl |                                   | JPC Size                     | Colour                       | Description                              | Cargo Ready<br>Date         | Cost Per<br>Item | Quantity      | Cartons   | СВМ  | Weight   | tons        |                |
|        | Adda<br>Cristing                                                                       | 180013        | 1      | 10003        |              |                                   |                              |                              | White Desk Lamp                          | 17-Sep-2022                 | 5                | 100           | 100       | 2.00 | 0.00     | 100         |                |
|        | Ridge<br>Clothing                                                                      |               |        |              |              |                                   |                              |                              |                                          |                             |                  |               |           |      |          | 100         |                |
|        | Ratge<br>Clothing                                                                      |               |        |              |              |                                   |                              |                              |                                          |                             |                  |               |           |      |          | 100)        |                |
|        | Redge<br>Coloring                                                                      |               |        |              |              |                                   |                              |                              |                                          |                             |                  |               |           |      |          | 2000        |                |
|        | Radge<br>Chething<br>Rodge<br>Chething<br>Chething<br>Chething<br>Chething<br>Chething |               |        |              |              |                                   |                              |                              |                                          |                             |                  |               |           |      |          | 2000        |                |
|        | Fille                                                                                  |               |        |              |              |                                   |                              |                              |                                          |                             |                  |               |           |      |          | 20100       |                |
|        | Ciothing<br>Nage                                                                       |               |        |              |              |                                   |                              |                              |                                          |                             |                  |               |           |      |          | 1000        |                |
|        | Coothing<br>Redge<br>Coothing                                                          |               |        |              |              |                                   |                              |                              |                                          |                             |                  |               |           |      |          | 100         |                |
|        | Ridge                                                                                  | 1 Record      |        |              | AR           | (c)                               | -20 Sep 702                  | 2 34,5rp1                    | 2022 · · · · · · · · · · · · · · · · · · |                             | 1                |               | _         | _    | 100,00   | dject 1     |                |
|        |                                                                                        |               |        |              |              |                                   |                              |                              |                                          |                             |                  |               |           |      |          |             |                |
|        |                                                                                        |               |        |              |              |                                   |                              |                              |                                          |                             |                  |               |           |      |          |             |                |
| CON    | TROL                                                                                   |               |        |              |              |                                   |                              |                              |                                          |                             |                  |               |           |      |          |             | CLOS           |
| Searcl | h                                                                                      |               |        |              |              | SEARCH                            | Ŧ                            |                              | Change Request Only                      |                             |                  |               |           |      | AWAITI   | NG REJECTED | ACCEPTED       |
|        | Custom                                                                                 | ier Vendo     | r      | Factory      | Mode         | POL                               | Original<br>Expected<br>Date | Proposed<br>Expected<br>Date | l Into DC<br>Date                        | Proposed<br>Into DC<br>Date | Order<br>No      | PO<br>Version | Drop Cate | gory | Priority | Department  | PO<br>Quantity |
| •      | Ridge<br>Clothing                                                                      | Bomb<br>Garmi |        |              | AIR          | Soekarno-<br>Hatta<br>Apt/Jakarta | 17-Sep-2022                  | 1                            | 24-Sep-2022                              |                             | 180013           |               | 1         |      |          |             | 100.00         |

- 1. Moving a 'Rejected' order back to 'Awaiting' within the Tile:
  - a. Within the 'Rejected' tab, select the appropriate orders, as detailed in the previous step.
  - b. Select 'Back to Awaiting' within the bottom right-hand of the screen
  - c. Select 'Confirm' and the order will return back to the 'Awaiting' tab

- 2. Rejecting an order within the Tile:
  - a. Within the 'Awaiting' tab, select the appropriate orders, as detailed in the previous step.
  - b. A New screen will populate, then select the correct Reason Code and add any other appropriate comments.
    - The user can also propose a new Cargo Ready Date, Cost per Item and Quantity when rejecting a PO.
    - Select 'Reject' once complete.
    - The selected orders will move to the 'Rejected' tab. Under standard configuration, orders will not be visible within the Vendor Shipment Booking tab, until they have been resolved

When the Vendor is ready to make a booking for an order then they will access the Vendor Shipment Booking Tile to update the good information such as weight, dimensions, cargo readiness date etc. The submission of a booking by the Vendor will then be received by the Forwarder, either through the user interface or through interface.

1. Accessing the Tile:

INTERNATI

- a. Open the Tile Drawer, select the Supply App.
- b. Toggle the Vendor Shipment Booking Tile, as shown below. A user can search for the Tile using the search function.
- c. The front Tile displays a count of orders that require a Vendor Shipment Booking:
  - i. **Due** Number of (unique) orders where the Latest PO Ship Date is between 14-7 days.
  - ii. Late Number of (unique) orders where the Latest PO Ship Date is within 7-1 days.
  - iii. Exception Number of (unique) orders where the Latest PO Ship Date has already passed.
- d. Click on the number portion of the Tile or the 3-dot icon on the top right of the Tile.

|   | r Shi X                 | Test | t <b>*</b>        | *         |
|---|-------------------------|------|-------------------|-----------|
| G |                         |      | VENDOR SHIPMENT B | OOKING    |
|   | SOURCE                  |      |                   | 1         |
|   | SUPPLY ^                |      | 64                | DUE       |
|   | SUPPLY ^                |      | 0                 | LATE      |
|   | Vendor Shipment Booking |      | 2                 | EXCEPTION |
|   | TRANSPORT               |      |                   |           |
|   | INVENTORY               |      |                   |           |
|   | DISCOVER                |      |                   |           |
|   |                         |      |                   |           |
|   |                         |      |                   |           |
|   |                         |      |                   |           |
|   |                         |      |                   |           |
|   |                         |      |                   |           |
|   |                         | _    |                   |           |
|   |                         |      |                   |           |
|   | V                       |      |                   |           |

2. Once inside of the Tile, the user will see relevant data.

INTERNATIONAL

- a. There are 2 x tabs, 'Orders Awaiting' and 'Bookings', representing the various stages of collaboration within the Tile:
  - i. 'Orders Awaiting' Orders to be booked by the user.
  - ii. 'Bookings' Orders that have been booked.
- b. You can sort orders by Due, Late, or Exception by toggling either of the options at the top of the screen.
- c. You can filter by Customer, Vendor, Factory, Consignee, POL, Mode, Order Number, Dangerous Goods, or Temperature by selecting the icon to the right of the search bar. Enter in the desired fields then click 'Search' or just click 'Search' to return all data.
- d. You can drill down into order/item/SKU details by selecting the arrow to the left of the customer name.
- e. If you select the check box (1 or multiple) on the right side, the 'Create' button will be on the bottom right of the screen, otherwise, the 'Create' button will be on the far-right side, on the same line of the order.

| VENDOR | SHIPMENT BOOKI | NG                                     |                        |           |                                |                 | <u>_</u> | you are cu | irrentiy signed o | nto a UAT site. |                 |                    |             |          |             | а            | CLOSE    |
|--------|----------------|----------------------------------------|------------------------|-----------|--------------------------------|-----------------|----------|------------|-------------------|-----------------|-----------------|--------------------|-------------|----------|-------------|--------------|----------|
|        |                |                                        |                        |           |                                | Oue Due         |          | Excep      | otion             |                 |                 |                    |             |          | ORDERS A    | WAITING      | BOOKINGS |
| ₽¢     | Customer       | Vendor                                 | C<br>Factory           | Consignee | DC                             | Notify<br>Party | POL      | Mode       | † Order No        | ltem Code       | Description     | Dangerous<br>Goods | Temperature | Drop     | Ship Date   | Pack<br>Type | Catego   |
|        | Clothes Style  | Boston<br>BBQ                          |                        |           |                                |                 |          | Sea        | 477574336         | 545745763       | Shoes           |                    |             | 1        |             |              |          |
| •      | Clothes Style  | Hangzhou<br>Simei<br>Apparel<br>Co Ltd |                        |           | Masfield<br>Warehouse          |                 | Shanghai | Sea        | 7864578           | 24532           | 2056057         |                    |             | 1        | 29-Mar-2019 | Boxed        |          |
| •      | Clothes Style  | BLUE<br>CLOTHING<br>CO LTD             |                        |           | North Ryde<br>Warehouse        |                 |          | Sea        | 99999             | 10002           | Earphiones      |                    |             | 1        | 01-Nov-2019 |              |          |
| ▶      | Clothes Style  | BLUE<br>CLOTHING<br>CO LTD             |                        |           | Smeaton<br>Grange<br>Warehouse |                 |          | Sea        | 99999             | 10003           | Stereo          |                    |             | 2        | 01-Nov-2019 |              |          |
| ▶      | Clothes Style  | HK<br>Clothing<br>Ltd                  | Good<br>Clothes<br>Ltd |           |                                |                 | Shanghai | Sea        | ASCM0005          | 10001           | White<br>Shirts |                    |             | CallOff1 |             |              |          |
| ▶      | Clothes Style  | HK<br>Clothing<br>Ltd                  | Good<br>Clothes<br>Ltd |           |                                |                 | Shanghai | Sea        | ASCM0005          | 10002           | Red Shirts      |                    |             | CallOff1 |             |              |          |
| ►      | Clothes Style  | HK<br>Clothing<br>Ltd                  | Good<br>Clothes<br>Ltd |           |                                |                 | Shanghai | Sea        | ASCM0005          | 10003           | Blue Shirts     |                    |             | CallOff1 |             |              |          |
| ▶      | Clothes Style  | HK<br>Clothing<br>Ltd                  | Good<br>Clothes<br>Ltd |           |                                |                 | Shanghai | Sea        | ASCM0006          | 10001           | White<br>Shirts |                    |             | CallOff1 |             |              |          |
| Þ      | Clothes Style  | HK<br>Clothing<br>Ltd                  | Good<br>Clothes<br>Ltd |           |                                |                 | Shanghai | Sea        | ASCM0006          | 10002           | Red Shirts      |                    |             | CallOff1 |             |              |          |
| Þ      | Clothes Style  | HK<br>Clothing<br>Ltd                  | Good<br>Clothes<br>Ltd |           |                                |                 | Shanghai | Sea        | ASCM0006          | 10003           | Blue Shirts     |                    |             | CallOff1 |             |              | •?       |

#### Creating a new Vendor Shipment Booking:

- a. Select the required order to be booked. Click 'Create'. The user can select multiple, part, and full order (by item & SKU)
- b. Update all relevant information for your booking. Order data will automatically be brought though into the booking where relevant.

|   | SI            | EARCH                                  |                        |           | 💽 Du                           | e 🌔 l           | ate 💽 Exc | eption |            |           |        |                 |                  | ORDERS         | AWAITING | BOOKINGS     |
|---|---------------|----------------------------------------|------------------------|-----------|--------------------------------|-----------------|-----------|--------|------------|-----------|--------|-----------------|------------------|----------------|----------|--------------|
| ⇒ | Customer      | Vendor                                 | Factory                | Consignee | DC                             | Notify<br>Party | POL       | Mode   | † Order No | Item Code |        | Description     | Dangero<br>Goods | us Temperature | Drop     | Ship Date    |
| Þ | Clothes Style | Boston<br>BBQ                          |                        |           |                                |                 |           | Sea    | 477574336  | 545745763 |        | Shoes           |                  |                | 1        |              |
| Þ | Clothes Style | Hangzhou<br>Simei<br>Apparel<br>Co Ltd |                        |           | Masfield<br>Warehouse          |                 | Shanghai  | Sea    | 7864578    | 24532     |        | 2056057         |                  |                | 1        | 29-Mar-2     |
| • | Clothes Style | BLUE<br>CLOTHING<br>CO LTD             |                        |           | North Ryde<br>Warehouse        |                 |           | Sea    | 99999      | 10002     |        | Earphiones      |                  |                | 1        | 01-Nov-2     |
|   | ↓ sκu         | + Commod                               | lity                   |           | + L (cm)                       |                 | + W (cm)  |        | + H (cm)   |           | + Iter | m Qty           |                  | Draft Qty      |          | + Booked Qty |
|   |               |                                        |                        |           |                                |                 |           |        |            |           |        |                 | 200              |                | 0        |              |
| • | Clothes Style | BLUE<br>CLOTHING<br>CO LTD             |                        |           | Smeaton<br>Grange<br>Warehouse |                 |           | Sea    | 99999      | 10003     |        | Stereo          |                  |                | 2        | 01-Nov-2     |
| Þ | Clothes Style | HK<br>Clothing<br>Ltd                  | Good<br>Clothes<br>Ltd |           |                                |                 | Shanghai  | Sea    | ASCM0005   | 10001     |        | White<br>Shirts |                  |                | CallOff1 |              |
| Þ | Clothes Style | HK<br>Clothing<br>Ltd                  | Good<br>Clothes<br>Ltd |           |                                |                 | Shanghai  | Sea    | ASCM0005   | 10002     |        | Red Shirts      |                  |                | CallOff1 |              |
| Þ | Clothes Style | HK<br>Clothing<br>Ltd                  | Good<br>Clothes<br>Ltd |           |                                |                 | Shanghai  | Sea    | ASCM0005   | 10003     |        | Blue Shirts     |                  |                | CallOff1 | 0?           |

#### Important Tips :-

3)

- Under Booking details section Vendor can add Pallet details, pallet dimensions, Batch details, Expiry details on the Remarks section. Any additional information can be mentioned in this section.
- 2) On the Order details list Vendor can choose package type as "carton" and enter carton qty and carton dimensions
  - Using the Preview and download section, Vendor can email Shipment order to MedSupply Representative directly once the booking is created

c. Mandatory fields are marked with a red marker as shown below however it is important that the Vendor keys in as much details as possible

|                          | Booking Sta                                | tus Draft Reference VEN-16406    |                                                            |                           |
|--------------------------|--------------------------------------------|----------------------------------|------------------------------------------------------------|---------------------------|
|                          | Shipper                                    | ∼ Route & Mode                   | •                                                          |                           |
| 2 Order Detail List      | HAMMER R US                                | Sea from POL                     | <u>, 209</u> m                                             |                           |
| 3 Preview and Download   | Factory                                    | ک Load Type & C                  | Container                                                  |                           |
|                          | Click to add factory                       |                                  | Container Type                                             |                           |
|                          | Consignee<br>II Nick's Electronics         | ~ Cargo                          |                                                            |                           |
|                          | NICKSEIGLUIDINES                           | Ready at Cargo<br>Total Gross We | location Date                                              |                           |
|                          | Notify Parties Click to add notify parties | Total CBM                        | Cargo Measurement:<br>Order Detail List: 0                 |                           |
|                          | + Add Notify Party                         | Cargo Measure                    | Direct Input: Total CBM     L (cm) × W (cm) × H (cm) × Qty | Pack Type 📄 Non-stackable |
|                          | Dangerous Goods                            | Pack Type Outers                 | Pack Type<br>Outers                                        | •                         |
|                          |                                            |                                  | DEL                                                        | ETE DRAFT SAVE DRAFT BO   |
| IEDSUPPLY<br>TERNATIONAL |                                            |                                  |                                                            |                           |

3.

- d. The 'Booking Details' tab captures header-level information for the booking.
- e. The 'Order Detail List' tab captures specific order, item, SKU data. The Vendor can make SKU-level changes to the booking, as shown below. Balances/split-shipments are based upon the 'Booked Qty' and therefore anything not booked versus the 'PO Qty' will remain in the 'Awaiting' tab to be booked.

|                      |     |                  | SEARCH                     | Ŧ              |      |        | Booking S | itatus <b>Draft</b>  | Referenc     | e VEN-16406       |                    |                  |      |                   |               |           |                |               |                  |                    | ORDERS SELECT  | ED AVAILA                  | (BLE) |
|----------------------|-----|------------------|----------------------------|----------------|------|--------|-----------|----------------------|--------------|-------------------|--------------------|------------------|------|-------------------|---------------|-----------|----------------|---------------|------------------|--------------------|----------------|----------------------------|-------|
| Booking Details      |     | Customer         | Vendor                     | DC             |      | POL    | Mode      | † Order<br>No        | ltem<br>Code | Description       | Dangerous<br>Goods | Temperature      | Drop | PO<br>Qty         | Alloca<br>Qty |           | Booking<br>Qty | Booked<br>Qty | Available<br>Qty | Booking<br>Carton  | Booking<br>CBM | Booking<br>Gross<br>Weight |       |
|                      | - • | Clothes<br>Style | BLUE<br>CLOTHING<br>CO LTD | North<br>Wareh |      |        | Sea       | 99999                | 10002        | Earphiones        |                    |                  | 1    | 200               |               | O         | 200            | 0             | D                | 0                  | 0              | c                          | 0     |
| Preview and Download |     | sкu              | Commodity                  | Pack<br>Type   | Size | Colour |           | Assistant<br>Juction |              | PO Boo<br>Qty Qty | king Booke<br>Qty  | d Availat<br>Qty | ble  | Booked<br>Cartons |               | L<br>(cm) | W<br>(cm)      | H<br>(cm)     | Booked<br>CBM    | Booked G<br>Weight | ross           | Non-<br>stackable          |       |
|                      |     |                  |                            | Select         |      |        |           |                      | Add          | 200               | 200                | 0                | 0    |                   | 0             | Add       | Add            | Add           | 0                |                    | 0              |                            |       |
|                      | Ш   |                  |                            |                |      |        |           |                      |              |                   |                    |                  |      |                   |               |           |                |               |                  |                    |                |                            |       |
|                      |     |                  |                            |                |      |        |           |                      |              |                   |                    |                  |      |                   |               |           |                |               |                  |                    |                |                            |       |
|                      |     |                  |                            |                |      |        |           |                      |              |                   |                    |                  |      |                   |               |           |                |               |                  |                    |                |                            |       |
|                      |     |                  |                            |                |      |        |           |                      |              |                   |                    |                  |      |                   |               |           |                |               |                  |                    |                |                            |       |
|                      |     |                  |                            |                |      |        |           |                      |              |                   |                    |                  |      |                   |               |           |                |               |                  |                    |                |                            |       |

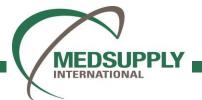

- f. Once all required fields have been entered, then select either 'Delete Draft', 'Save Draft' or 'Book' in the bottom right-hand corner of the page:
  - Delete Draft' will delete the entire booking and the order will remain within the 'Awaiting' tab.
  - Save Draft' will not submit the booking (i.e., Complete). However, the order will move to the 'Bookings' tab, but remain in draft status. The booking will therefore need to be completed at a later date, in order to progress.
  - 'Book' will complete the Vendor Shipment Booking and move the order to the 'Bookings' tab. It will also become visible to the
    Forwarder within the 3PL Shipment Booking Tile. A Shipping Order will also be generated within the Tile and the 'Preview and
    Download' tab and can be downloaded or emailed to a chosen inbox. It is important to note that once booked, the order will move to
    the next stage of the workflow and the process for subsequent amendments should be agreed upon by all relevant parties.

| EATE/EDIT BOOKING      |                                                                                        | You are currently signed onto a UAT site. | ۵. | E Vendor Booking Report - VEN-5924 |                                                         | 1/1                      |
|------------------------|----------------------------------------------------------------------------------------|-------------------------------------------|----|------------------------------------|---------------------------------------------------------|--------------------------|
|                        | Booking Status <b>Boo</b> l                                                            | ked Reference VEN-5924                    |    | _                                  |                                                         |                          |
| Booking Details        | d Shipping Order                                                                       |                                           |    |                                    | Shipping orde                                           | FR                       |
| 2) Order Detail List   |                                                                                        | porting paper                             |    |                                    | SHIPPER                                                 |                          |
| Subj                   | ect Subject                                                                            |                                           |    |                                    | green shoes                                             |                          |
| ) Preview and Download | Comment .                                                                              |                                           |    |                                    | 121 hk street, hong kong                                |                          |
|                        |                                                                                        |                                           |    |                                    | FACTORY                                                 |                          |
|                        |                                                                                        |                                           |    |                                    | SHANGHAI GREATWAY IND                                   |                          |
|                        |                                                                                        |                                           |    |                                    | 18TH BUILDING, NO. 4916 5<br>SHANGHAI<br>+8618645634563 | SOUTH HONGMEI ROAD, M    |
|                        |                                                                                        | SEND                                      |    |                                    | When a familie                                          | ol                       |
| This I                 | s a preview of the shipping order form. The booking is not active until you submit it. |                                           |    |                                    | Place of receipt<br>Port of loading                     | Shanghai CFS<br>Shanghai |
| M                      |                                                                                        |                                           |    |                                    | Port of discharge<br>Mode                               | Seattle<br>Sea           |
|                        |                                                                                        |                                           |    |                                    | Inco term                                               | Carriage and Insuran     |
|                        |                                                                                        |                                           |    |                                    | Named Place<br>Payment term                             |                          |
|                        |                                                                                        |                                           |    |                                    | Marks and numbers                                       |                          |
|                        |                                                                                        |                                           |    |                                    | Marks & Numbers                                         |                          |
|                        |                                                                                        |                                           |    |                                    | SPECIAL HANDLING                                        |                          |
|                        |                                                                                        |                                           |    |                                    | Dangerous goods                                         | No                       |
|                        |                                                                                        |                                           |    |                                    | Letter of credit<br>License                             | No                       |
|                        |                                                                                        |                                           |    |                                    | Insurance arranged                                      | No                       |
|                        |                                                                                        |                                           |    |                                    | Remark                                                  |                          |

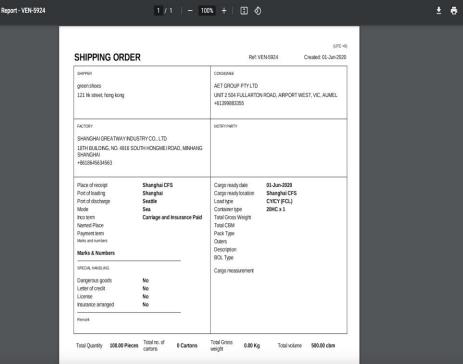

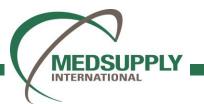

4. Editing or Cancelling a Vendor Shipment Booking:

**MEDSUPPLY** INTERNATIONAL

- a. Orders booked or saved as drafts are no longer available in the Awaiting tab.
- b. Select the 'Bookings' tab in the top right of the page. You can sort list by Drafts or Bookings by selecting the toggles at the top of the screen. Search/Filter functionalities are also still available to assist.
- c. Select the order that you wish to Edit/Cancel and click 'Edit'
- d. To edit an existing booking, make the required changes and the click 'Save Draft' or 'Save Booking'
- e. To cancel the Vendor Shipment Booking and send back to the Awaiting tab, then select 'Cancel Draft' or 'Cancel Booking' within the Edit screen.

| VEND | OR SHIPMENT B        | DOKING            |                  |                                  |                                       | _                     |                         | A You are       | e currently signe            | ed onto a UAT s | iite.                          |                  |        |             |                          |                 |                 | CLOSE       | CREATE/EDIT BOOKING    | You are curren                                    | y signed onto a UAT site.      | CLOSE                                                             |
|------|----------------------|-------------------|------------------|----------------------------------|---------------------------------------|-----------------------|-------------------------|-----------------|------------------------------|-----------------|--------------------------------|------------------|--------|-------------|--------------------------|-----------------|-----------------|-------------|------------------------|---------------------------------------------------|--------------------------------|-------------------------------------------------------------------|
|      |                      |                   | SEARCH           |                                  |                                       | O Dra                 | afts Booked             |                 |                              |                 |                                |                  |        |             |                          |                 | ORDERS AWAITI   | NG BOOKINGS |                        | Booking Status <b>Booked</b> Reference <b>VEN</b> | 924                            |                                                                   |
|      | Booking<br>Reference | † Order<br>Number | Customer         | Vendor                           | Factory                               | Consignee             | DC                      | Notify<br>Party | POL /<br>Loading<br>Location | Loading<br>Zip  | POD /<br>Unleading<br>Location | Unloading<br>Zip | Mode C | ategory Pri | rity Cargo Ready<br>Date | Created<br>Date | Booked<br>By    |             | 1 Booking Details      | Shipper V                                         | Route & Mode                   |                                                                   |
| *    | VEN-16406            | 99999             | Clothes<br>Style | BLUE CLOTHING<br>CO LTD          |                                       | Nick's<br>Electronics | North Ryde<br>Warehouse |                 |                              |                 |                                |                  | Sea    |             |                          | 21-Mar-2022     | Nick<br>Daly    | EDIT        |                        |                                                   | _                              |                                                                   |
| ×    | VEN-3805             | HBI-0004          | Clothes<br>Style | BAZAAR<br>KONNECTIONS            | AJN GLASS &<br>GLAZING PTY LTD        | Consignee<br>name     |                         |                 | Puerto<br>Cortes             |                 | Caucedo                        |                  | Sea    |             | 20-Oct-2020              | 15-Oct-2020     | Richard<br>Ling | EDIT        | 2 Order Detail List    | green shoes                                       | Sea from Shanghai to Seattle   |                                                                   |
| ×    | VEN-3803             | HBI-0005          | Clothes<br>Style | BAZAAR<br>KONNECTIONS            | Good Clothes Ltd                      | Consignee<br>name     |                         |                 | Puerto<br>Cortes             |                 | Caucedo                        |                  | Sea    |             | 30-jan-2020              | 29-jan-2020     | Richard<br>Ling | EDIT        |                        | Factory V                                         | Load Type & Container          |                                                                   |
|      | VEN-3806             | H8I-0009          | Clothes<br>Style | JIAB HONG<br>GARMENT COLTD       | Marc Garments<br>Trading Ltd          | Consignee<br>name     |                         |                 | Puerto<br>Cortes             |                 | Caucedo                        |                  | Sea    |             | 01-Feb-2020              | 30-jan-2020     | Richard<br>Ling | EDIT        | 3 Preview and Download | SHANGHAI GREATWAY INDUSTRY CO., LTD               | CY/CY (FCL) , 20HC             | ×1                                                                |
|      | VEN-15378            | testGW            | Clothes<br>Style | Hangzhou Simei<br>Apparel Co Ltd |                                       | AET GROUP<br>PTY LTD  | Masfield<br>Warehouse   |                 | Shanghai                     |                 | Long Beach                     |                  | Sea    |             | 30-Aug-2021              | 30-Aug-2021     | Don<br>Ogden    | EDIT        |                        |                                                   | +                              |                                                                   |
|      | VEN-5924             | Training 1        | Home<br>Style    | HK Clothing Ltd                  | SHANGHAI<br>GREATWAY<br>INDUSTRY CO., | AET GROUP<br>PTY LTD  | North Ryde<br>Warehouse |                 | Shanghai                     |                 | Seattle                        |                  | Sea    |             | 01-jun-2020              | 01-Jun-2020     | Don<br>Ogden    | EDIT        |                        | Consignee $\vee$                                  |                                |                                                                   |
|      |                      |                   | ale              |                                  | LTD                                   | FILL                  | marchouse               |                 |                              |                 |                                |                  |        |             |                          |                 | oguen           |             |                        | AET GROUP PTY LTD                                 | Cargo                          |                                                                   |
|      |                      |                   |                  |                                  |                                       |                       |                         |                 |                              |                 |                                |                  |        |             |                          |                 |                 |             |                        | 0                                                 | Ready at Shanghai CFS on 01-Ju |                                                                   |
|      |                      |                   |                  |                                  |                                       |                       |                         |                 |                              |                 |                                |                  |        |             |                          |                 |                 |             |                        | Notify Parties 🗸 🗸 🗸                              | Total Gross Weight             | Total Gross Weight UoM                                            |
|      |                      |                   |                  |                                  |                                       |                       |                         |                 |                              |                 |                                |                  |        |             |                          |                 |                 |             |                        | Click to add notify parties                       | Total CBM                      | Cargo Measurement: Order Detail List: 500 Direct Input: Total CBM |
|      |                      |                   |                  |                                  |                                       |                       |                         |                 |                              |                 |                                |                  |        |             |                          |                 |                 |             |                        | + Add Notify Party                                | Cargo Measurement              | L (cm) × W (cm) × H (cm) × Qty Pack Type Non-stackable            |
|      |                      |                   |                  |                                  |                                       |                       |                         |                 |                              |                 |                                |                  |        |             |                          |                 |                 |             |                        |                                                   | Pack Type                      | Pack Type                                                         |
|      |                      |                   |                  |                                  |                                       |                       |                         |                 |                              |                 |                                |                  |        |             |                          |                 |                 |             |                        | A Dangerous Goods                                 | Outers                         | Outers                                                            |
|      |                      |                   |                  |                                  |                                       |                       |                         |                 |                              |                 |                                |                  |        |             |                          |                 |                 |             |                        |                                                   | Description                    | Click to add remark                                               |
|      |                      |                   |                  |                                  |                                       |                       |                         |                 |                              |                 |                                |                  |        |             |                          |                 |                 | 0.          |                        | Letter of Credit                                  |                                | •                                                                 |
|      | - 1 mar 1            |                   |                  |                                  |                                       | _                     | _                       |                 | _                            |                 | _                              | _                |        |             |                          | _               | _               |             |                        |                                                   | BOL Type                       | BOL Type                                                          |
| - S. | / 1/1 61             | /endor Bookings   | T Drafts 5 E     | sooned                           |                                       |                       |                         |                 |                              |                 |                                |                  |        |             |                          |                 |                 | ^           |                        |                                                   |                                | SAVE BOOKING CANCEL BOOKING                                       |

### **Vendor Document Hub**

The Vendor Document Hub Tile is available for users to upload/create shipping documentation to share with other users.

- 1. Accessing the Tile:
  - a. Open the Tile Drawer, select the Supply App and toggle the Vendor Document Hub Tile, as shown below. The user can search for the Tile using the search function.
  - b. The front Tile displays a count of orders within the Tile:
    - i. Awaiting Number of (unique) orders where no documents have been uploaded/created.
    - ii. Partial Number of (unique) orders where partial documents have been uploaded/created.
  - c. Click on the numbers portion of the Tile or use the 3-dot icon in the top right of the Tile.

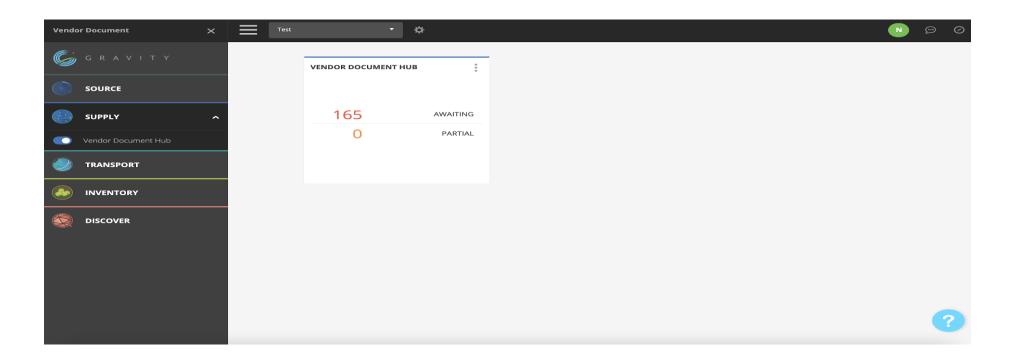

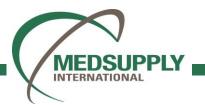

### **Vendor Document Hub**

- 2. To upload documents within the Tile:
  - a. Select the order to upload against and click 'Upload Documents'

|   |                   |                    |                              |        | SEA             | RCH  | -                              |     |             | Awaiting      | Partial        | Full              | set                                |   |                           |
|---|-------------------|--------------------|------------------------------|--------|-----------------|------|--------------------------------|-----|-------------|---------------|----------------|-------------------|------------------------------------|---|---------------------------|
|   | Customer          | Vendor             | Factor                       |        | Order<br>Number | Drop | Vendor<br>Booking<br>Reference | HBL |             | Container No. | Invoice<br>No. | Origin<br>Country | POL                                |   | Awaiting                  |
| • | Ridge<br>Clothing | India<br>Exports   | India<br>Export<br>Factory   |        | 100012          |      |                                | BLR | DUR20170531 | CSQU3054383   |                | India             | Wipro<br>SEZ/Kolkata               |   | Upload Documents Here     |
|   | Item Code         |                    | SKU                          |        | UPC             |      | Description                    |     | Colour      | Size          | Quantity       | c                 | artons                             |   |                           |
|   | 2467080           |                    | 24670800121                  |        |                 |      | Trousers                       |     | Black       | s             |                | 11                |                                    |   | Pending O Approved        |
|   | 2467080           |                    | 24670800122                  |        |                 |      | Trousers                       |     | Black       | м             |                | 9                 |                                    |   | No Documents Uploaded Yet |
|   | 2467080           |                    | 24670800123                  |        |                 |      | Trousers                       |     | Black       | L             |                | 36                |                                    | > |                           |
|   | 2467080           |                    | 24670800124                  |        |                 |      | Trousers                       |     | Black       | XL            |                | 29                |                                    |   |                           |
|   | 2467080           |                    | 24670800125                  |        |                 |      | Trousers                       |     | Black       | XXL           |                | 15                |                                    |   |                           |
| Þ | Ridge<br>Clothing | Bombay<br>Garments |                              |        | 10023           | 1    |                                |     |             |               |                | Malaysia          | Port Klang<br>(Pelabuhan<br>Klang) |   |                           |
| Þ | Ridge<br>Clothing |                    |                              | 101111 |                 |      |                                |     |             |               | India          | New Delhi         |                                    |   |                           |
| ŀ | Ridge<br>Clothing | Vietnam<br>Exports | Vietnar<br>Export<br>Factory |        | 103112          |      |                                | HCM | dSF88172    | TGHU7599330   |                | Viet<br>Nam       | Ho Chi Minh<br>City                |   |                           |

b. Browse or 'drag and drop' the required documents. Upload into the platform.

|   |                   | VENDOR DOCUMENT HUB                        |                                   |                    | CLOSE         |
|---|-------------------|--------------------------------------------|-----------------------------------|--------------------|---------------|
|   |                   | 1 Purchase Order Selected                  |                                   |                    | SAVE CHANGES  |
|   | Customer          | · · · · · · · · · · · · · · · · · · ·      |                                   |                    |               |
| • | Ridge<br>Clothing |                                            | Please Drag & Drop or<br>BROWSE   |                    | cs Hore       |
|   | Item Car          |                                            |                                   |                    |               |
|   | 2467086           | The same same same same same same same sam |                                   |                    |               |
|   | 2467080           | Uploaded Documents                         | Display in Document Hub           | Required Documents | entress (red) |
|   | 2467080           |                                            |                                   |                    |               |
|   | 2467080           |                                            |                                   |                    |               |
|   | 2467080           |                                            |                                   |                    |               |
|   | Ridge<br>Clothing |                                            |                                   |                    |               |
|   | Rodge<br>Clothing |                                            |                                   |                    |               |
|   |                   | Documents Uploaded     Exports     Factory | Phonese data / a control resident | Nam city           |               |
|   | 11 million and    | Tez Pos                                    |                                   |                    | UPLOAD DOCUS  |

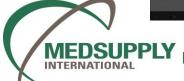

### **Vendor Document Hub**

| IDOR | DOCUMEN  | VENDOR DOCUMENT HUB       |                                 |                    | CLOSE            |   |  |  |  |  |  |  |  |
|------|----------|---------------------------|---------------------------------|--------------------|------------------|---|--|--|--|--|--|--|--|
|      |          | 1 Purchase Order Selected |                                 |                    | SAVE CHANGES     |   |  |  |  |  |  |  |  |
|      | Customer | er<br>                    |                                 |                    |                  |   |  |  |  |  |  |  |  |
| •    |          |                           | Please Drag & Drop or<br>BROWSE |                    | ts Here          |   |  |  |  |  |  |  |  |
|      | ltem Co  |                           |                                 |                    |                  |   |  |  |  |  |  |  |  |
|      | 2467080  |                           | Display in Document Hub         | Required Documents | acted Yet:       |   |  |  |  |  |  |  |  |
|      | 2467080  |                           | Show Document                   | Required Documents |                  |   |  |  |  |  |  |  |  |
|      | 2467080  | 180                       |                                 |                    |                  |   |  |  |  |  |  |  |  |
|      | 2467080  | 080                       |                                 |                    |                  |   |  |  |  |  |  |  |  |
| •    |          | 5                         |                                 |                    |                  |   |  |  |  |  |  |  |  |
| F.   |          |                           |                                 |                    |                  |   |  |  |  |  |  |  |  |
|      |          | 1 Documents Uploaded      |                                 |                    |                  |   |  |  |  |  |  |  |  |
| N.   |          | Exports Factory           | ni.maroo1/4 Nuniu/ayyaav        | Nam City           |                  | ? |  |  |  |  |  |  |  |
|      | 177      | 162 POs Selected          |                                 |                    | UPLOAD DOCUMENTS |   |  |  |  |  |  |  |  |

|          | VENDOR DOCUMENT HUB                                                                         |                                                      |                    | CLOSE        |
|----------|---------------------------------------------------------------------------------------------|------------------------------------------------------|--------------------|--------------|
|          | 1 Purchase Order Selected                                                                   |                                                      |                    | SAVE CHANGES |
| Customer | · · · · · · · · · · · · · · · · · · ·                                                       |                                                      |                    |              |
|          |                                                                                             | Please Drag & Drop or<br>BROWSE                      |                    | ts Here      |
|          | 1<br>1<br>1<br>1<br>1<br>1<br>1<br>1<br>1<br>1<br>1<br>1<br>1<br>1<br>1<br>1<br>1<br>1<br>1 | te ine se, ine ne ne ne ne ne ne ne ne ne ne ne ne n |                    |              |
|          | Uploaded Documents                                                                          | Display in Document Hub                              | Required Documents | _            |
|          | aa - Cl.xlsx     Uploaded by Nick, 22-Mar-2022                                              | Show Document Show                                   |                    | <b></b>      |
|          |                                                                                             |                                                      |                    |              |
|          |                                                                                             |                                                      |                    |              |
|          |                                                                                             |                                                      |                    |              |
|          |                                                                                             |                                                      |                    |              |
|          | 1 Documents Uploaded                                                                        |                                                      |                    |              |

INTERNATIONAL

c. Select whether the documents should be visible within the Document Hub (A Tile visible by the Forwarder and customer). It is important to note that only documents uploaded after completion of the Manifest within Gravity will become visible within the Document Hub.

- d. Once all documents have been uploaded, then select 'Save Changes'
- e. Documents should now be visible against the order within the Tile
- f. You can download the document by selecting the document name.
- g. Documents can be deleted from view by selecting the trash can icon next to the document.
- h. Documents can be approved by selecting the 3dot icon against the document.

### **Search Functionality**

| Search        | × | Test | Ţ                                   | \$                                                   |  |  |           | 0 🖷 🚺             |
|---------------|---|------|-------------------------------------|------------------------------------------------------|--|--|-----------|-------------------|
| G R A V I T Y |   |      | SEARCH                              | :                                                    |  |  |           |                   |
|               |   |      |                                     |                                                      |  |  |           |                   |
| SUPPLY        |   |      | 0                                   |                                                      |  |  |           |                   |
|               |   |      |                                     |                                                      |  |  |           |                   |
|               |   |      |                                     |                                                      |  |  |           |                   |
|               |   |      |                                     |                                                      |  |  |           |                   |
| Search (BI)   |   |      |                                     |                                                      |  |  |           |                   |
|               |   |      |                                     |                                                      |  |  |           | ?                 |
|               |   |      |                                     |                                                      |  |  |           |                   |
| SEARCH        |   |      |                                     |                                                      |  |  |           | CLOSE             |
|               |   |      | SEARC                               | H Ŧ                                                  |  |  | SUPPLY TR | ANSPORT INVENTORY |
|               |   |      | Search for a PO, Contain<br>You car | er, item, Vendor, Custo<br>n also simply click on Si |  |  |           |                   |
|               |   |      |                                     |                                                      |  |  |           | ?                 |

MEDSUPPLY

INTERNATIONAL

The Search Tile allows a user to view all data in the platform in tabular format.

#### 1. Accessing the Tile:

- a. From the Tile Drawer, select the Discover App, then select the Search Tile. Search resides in the Discover App or can be found using the search bar.
- b. Click anywhere on the Search Tile to open.

#### 2. Filtering:

- a. When you first enter the Tile, you can choose to click 'Search', which will present all data, or filter by specifics.
- b. Tab view You can filter the data based on the type of information required using the 3 filters Supply, Transport, and Inventory:
  - Supply Data from PO creation to booking.
  - Transport Data from shipment departure to shipment arrival.
  - Inventory Data from shipment arrival to landside delivery

### **Resource Center**

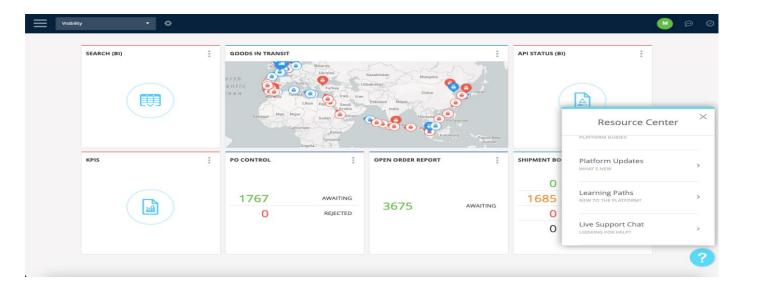

The Resource Center helps the user to navigate throughout the platform. The Resource Center contains the following support:

- a. Live Support Chat 1<sup>st</sup> line support to chat to the team if you require assistance.
- b. Platform Updates Weekly scheduled release notes.
- c. Guide List In-platform navigation to help you find your way around.

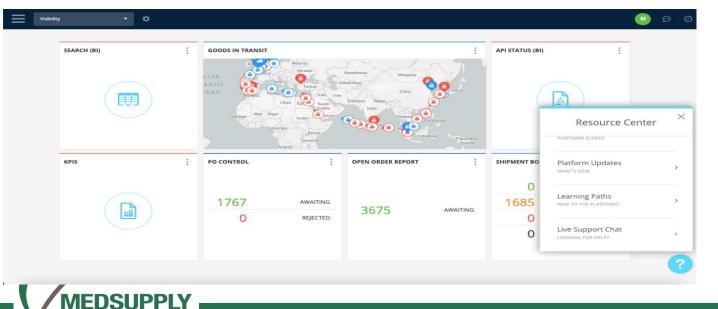

INTERNATIONAL

To access the Resource Center:

- a. On the bottom right-hand corner of your screen, you can access the Resource Center by clicking on the question mark icon.
- b. Select the resource with which you would like to progress accordingly.

## For enquiries, please reach out to MedSupply Team.

# Thank you!

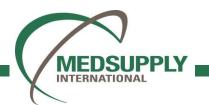